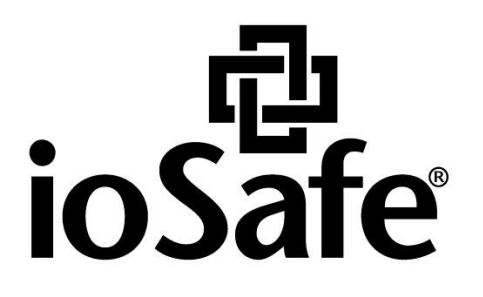

# **SERVER5 - INSTALLATIONSANLEITUNG BETRIEBSSYSTEM**

910-11783-00 Rev01 PREPARING SERVER5 FOR OS

# **Inhaltsverzeichnis**

#### **Kapitel 1: Bevor Sie beginnen**

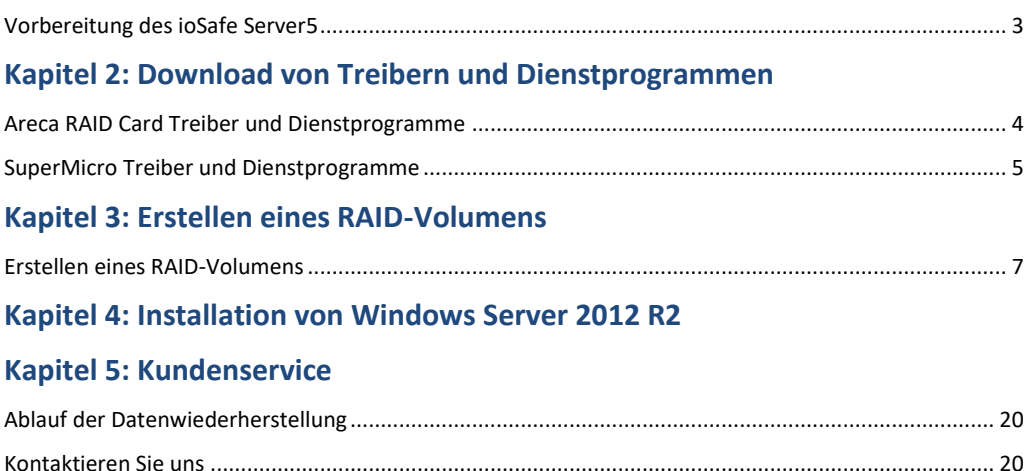

# **Bevor Sie beginnen**

# <span id="page-2-0"></span>**Vorbereitung des ioSafe Server5**

Bevor Sie mit der Installation eines Betriebssystems auf Ihrem ioSafe Server5 beginnen, sollten Sie die Kurzanleitung (910-11782-00 Quick Start Guide, Server 5) oder das Benutzerhandbuch gelesen haben. Ihr ioSafe muss mit neuen Festplatten bestückt werden und entweder an einen Monitor und eine Tastatur angeschlossen oder über ein Remote-Terminal erreichbar sein.

## <span id="page-3-0"></span>**Download von Treibern und Dienstprogrammen**

Vergewissern Sie sich, dass Sie die richtigen Treiber für die Installation haben. Wir empfehlen die Verwendung eines USB-Sticks, um die Dateien auf Ihr ioSafe zu übertragen. Um sicherzustellen, dass Sie über die neuesten Treibersätze verfügen, gehen Sie wie folgt vor:

## <span id="page-3-1"></span>**Areca RAID Card Treiber und Dienstprogramme**

#### **1** Gehen Sie auf **[http://www.areca.com.tw/support/s\\_windows/windows.htm](http://www.areca.com.tw/support/s_windows/windows.htm)**

**2** Finden und downloaden Sie den Areca ARC-1226 Windows 64 bit Storport-Treiber.

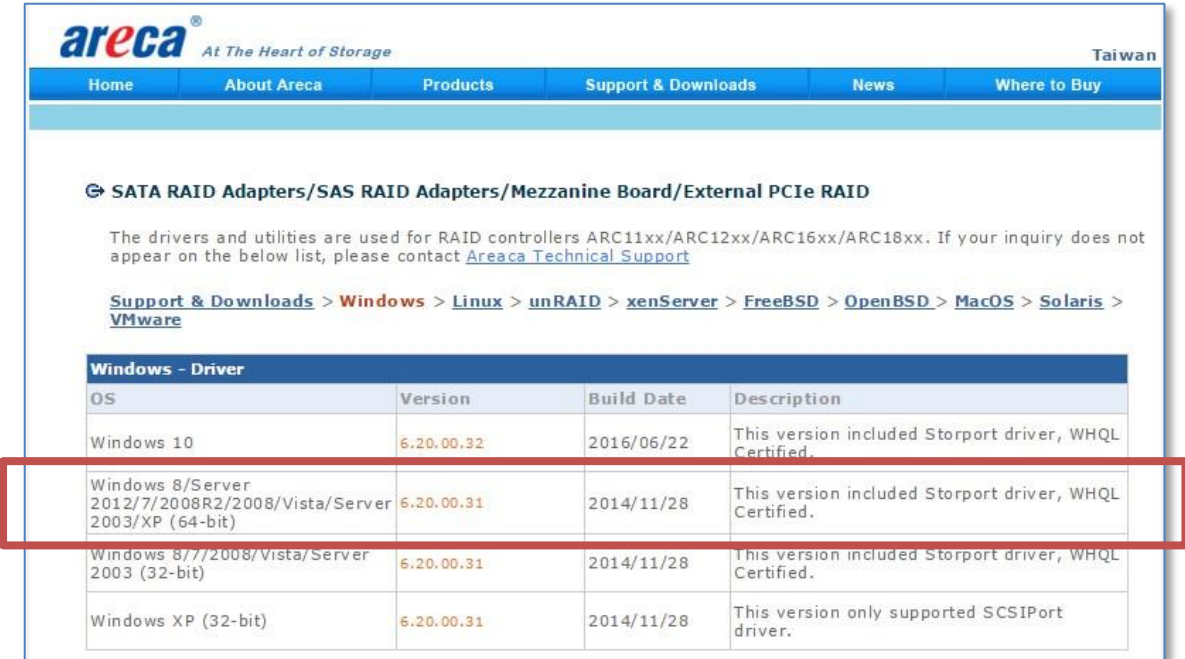

#### **3** Finden und downloaden Sie ArcHTTP Utility.

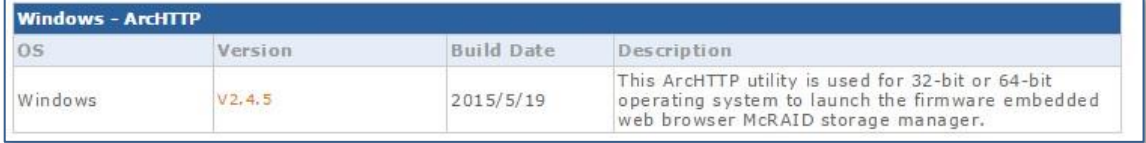

## <span id="page-4-0"></span>**SuperMicro Treiber und Dienstprogramme**

- Gehen Sie auf <https://www.supermicro.com/products/motherboard/xeon/d/X10SDV-4C-TLN2F.cfm>
- Wählen Sie im rechten Fensterbereich "Download the Latest Drivers and Utilities".

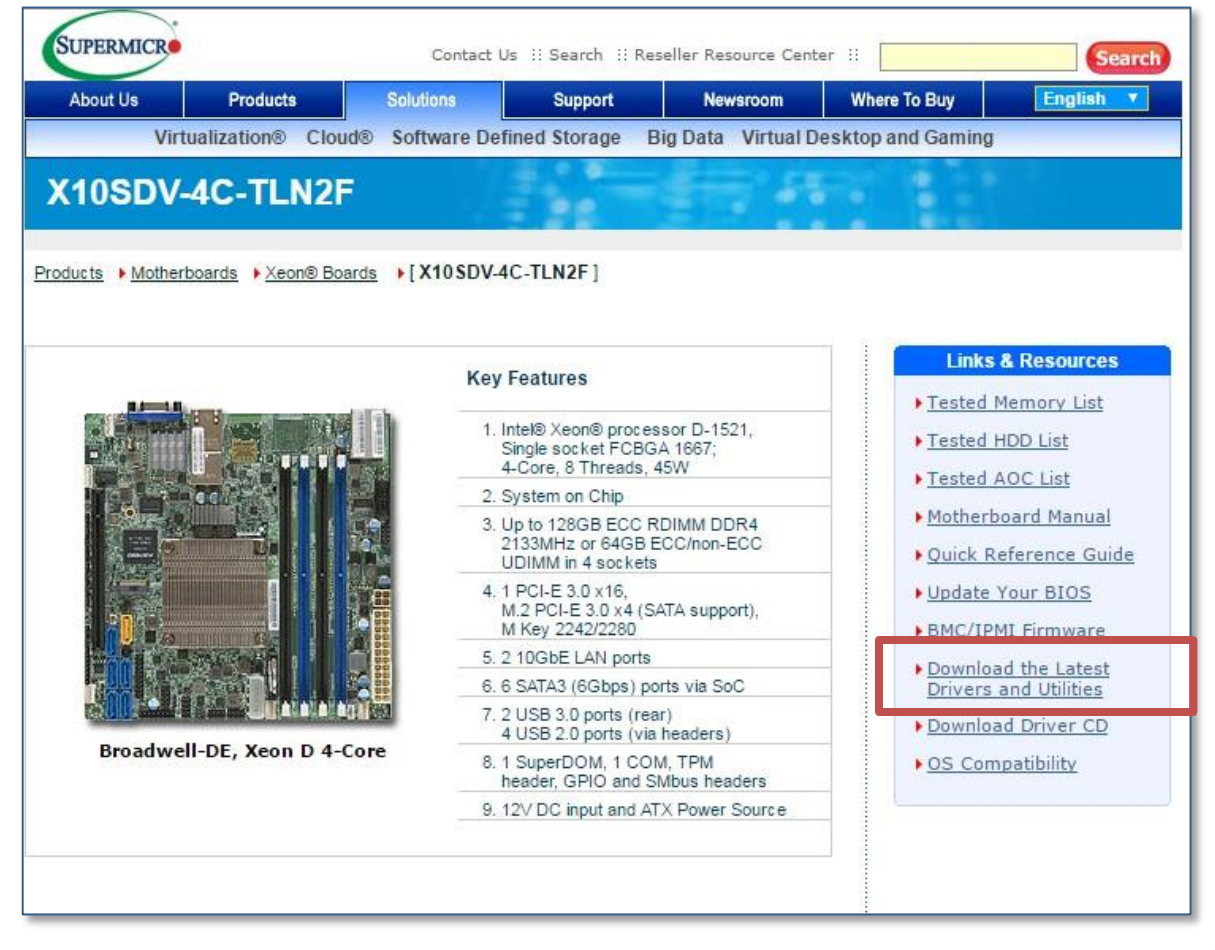

Wählen Sie die folgenden Optionen aus

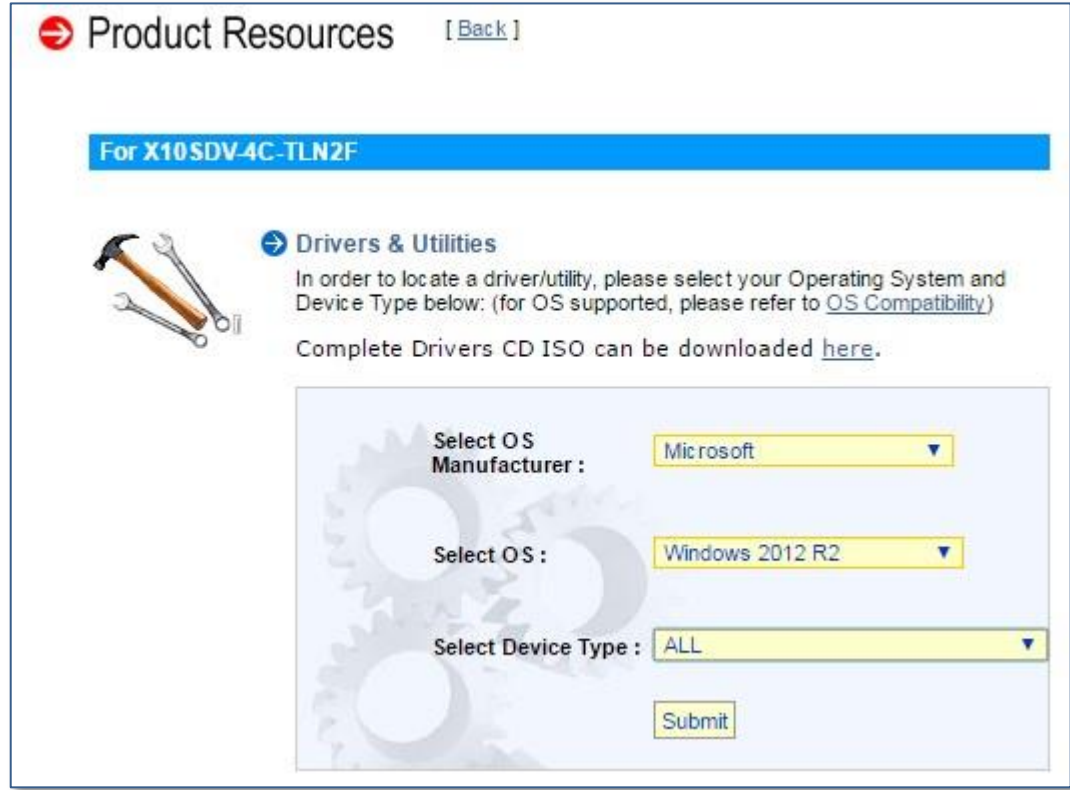

Laden Sie die Treiber für Intel LAN und Intel INF herunter.

F

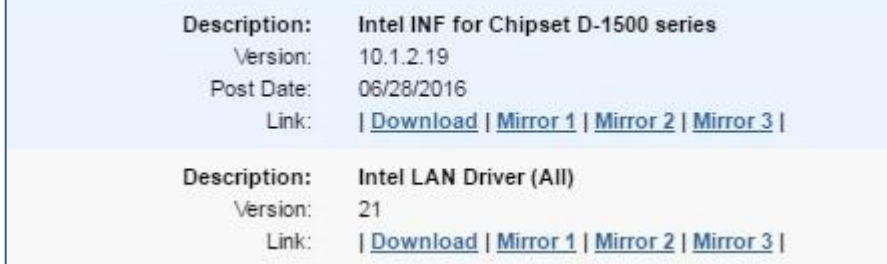

#### <span id="page-6-0"></span>**Erstellen eines RAID-Volumens**

Nachdem Sie nun die neuesten Treiber heruntergeladen haben, müssen Sie das RAID-Volumen definieren. Das RAID kann auf verschiedene Arten konfiguriert werden. Wir empfehlen, ein RAID 5 zu verwenden und die Kapazität auf die maximal verfügbare Kapazität festzulegen.

### <span id="page-6-1"></span>**Erstellen eines RAID-Volumens**

*Warnung:* Bei der Installation der Laufwerke werden alle Daten auf der Festplatte gelöscht, da das System das Laufwerk formatiert. Sichern Sie die auf dem Laufwerk vorhandenen Daten vor der Installation.

*HINWEIS:* Es gibt viele verschiedene Möglichkeiten Ihren ioSafe Server zu konfigurieren. Die folgenden Schritte werden von ioSafe empfohlen:

- **1** Schalten Sie den Server ein, indem Sie den Netzschalter drücken und warten, bis das System eingeschaltet ist.
- **2** Wenn Sie dazu aufgefordert werden, drücken Sie <Tab>, um das SETUP-Menü des RAID-Controllers aufzurufen.

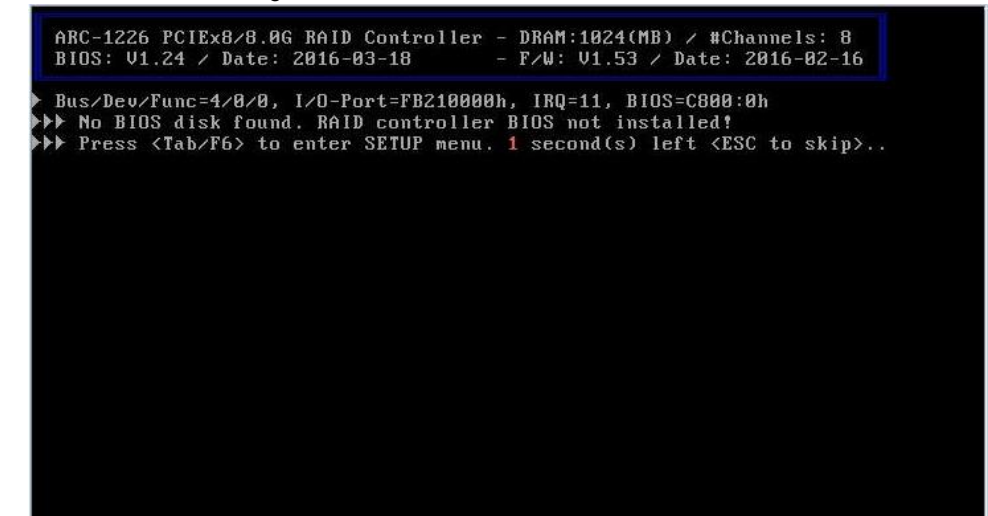

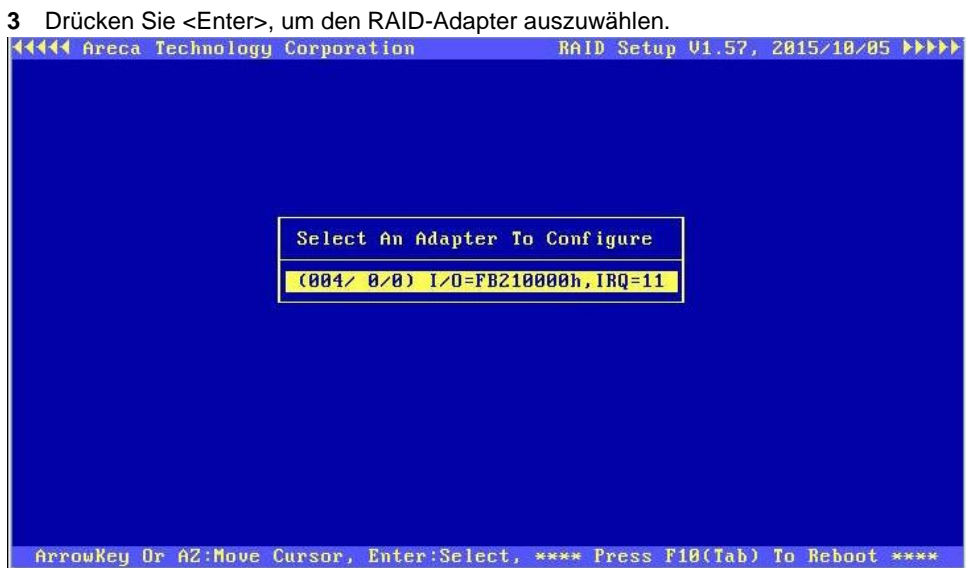

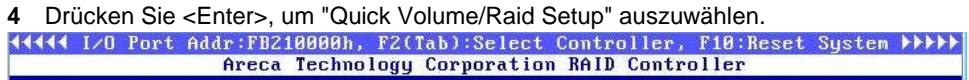

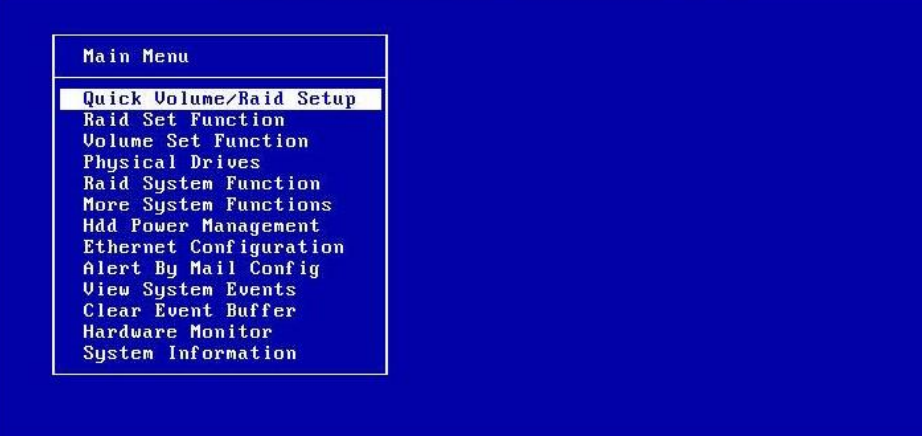

Arrowkey Or AZ:Move Cursor, Enter:Select, ESC:Escape, L:Line Draw, X:Redraw

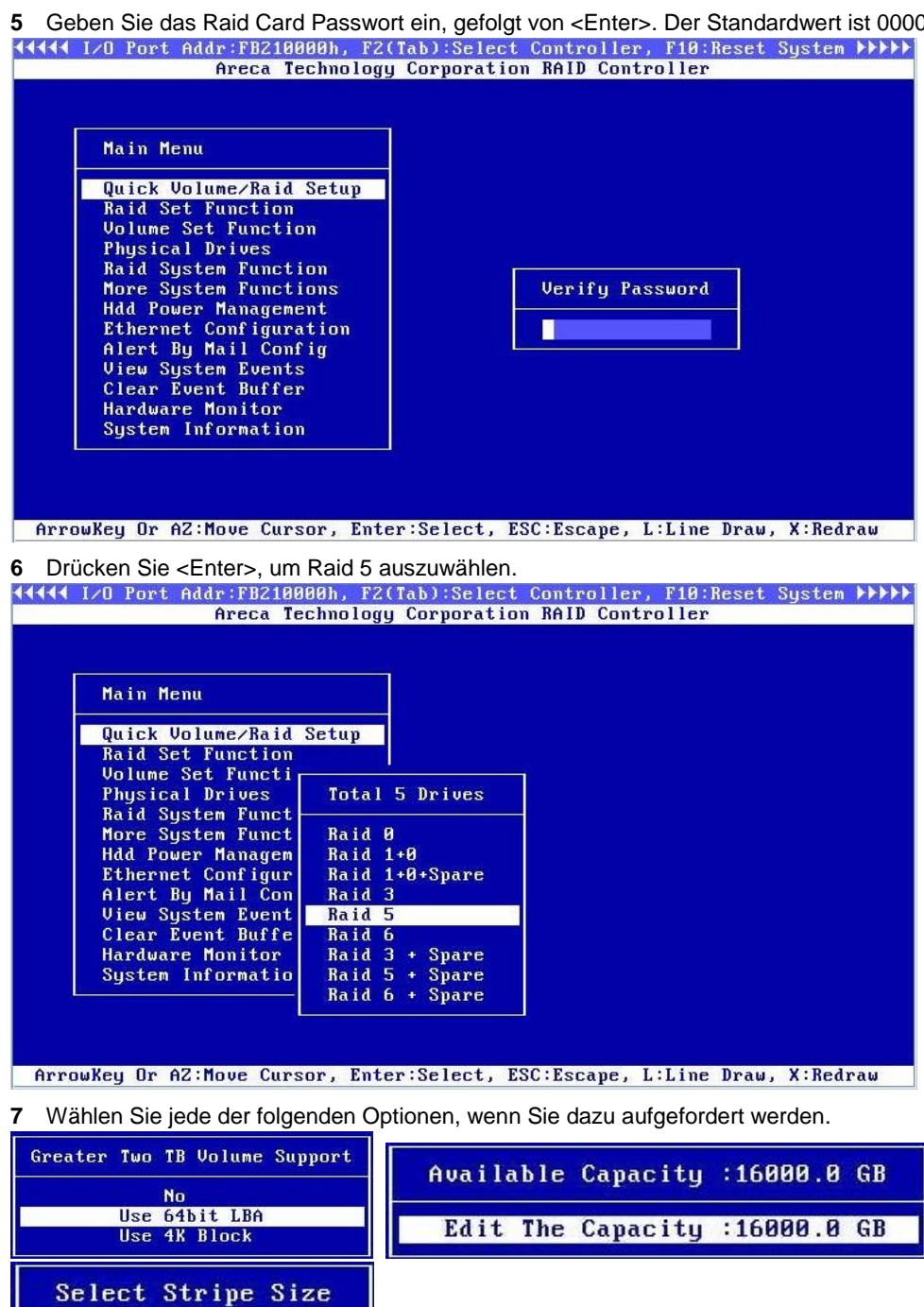

**5** Geben Sie das Raid Card Passwort ein, gefolgt von <Enter>. Der Standardwert ist 0000.

**9**

4K<br>8K<br>8K<br>16K<br>32K<br>64K<br>128K<br>256K<br>512K<br>512K<br>1824K

 $\mathbf{I}$ 

Create VolzRaid Set

Yes<br>No

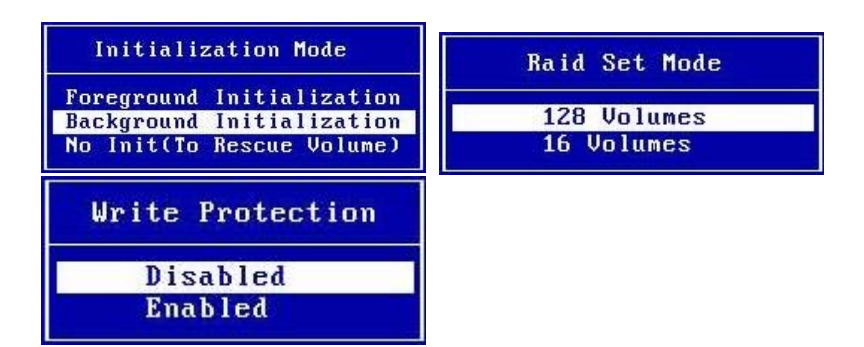

 Das Raid-Volumen wird im Hintergrund initialisiert. Der Server kann konfiguriert und neu gestartet werden, während das RAID im Hintergrund initialisiert wird.

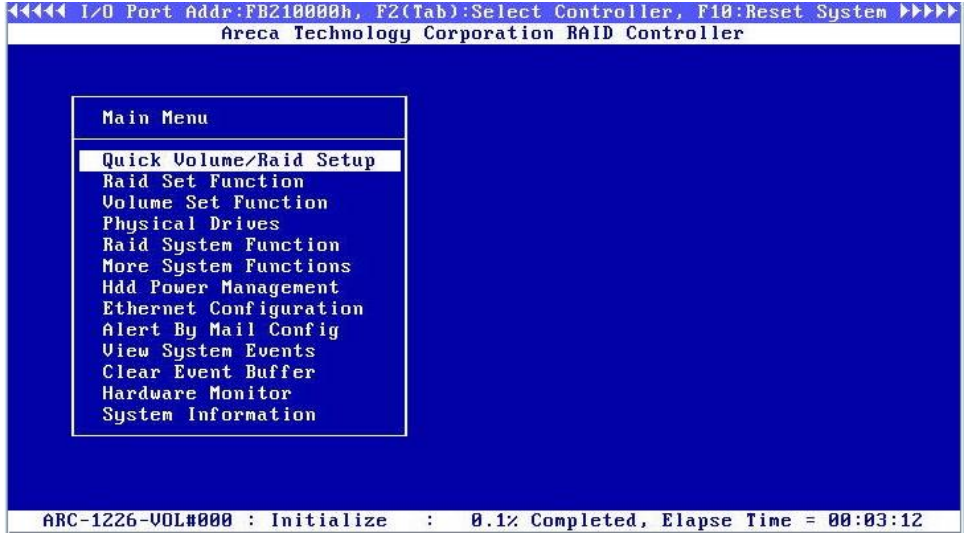

<span id="page-9-0"></span>Schalten Sie das System aus.

#### **Installation von Windows Server 2012 R2**

Nachdem das RAID-Volumen definiert wurde, können Sie das Betriebssystem aufspielen. Das ioSafe verfügt nicht über ein CD/DVD-Laufwerk, so dass Sie ein externes CD/DVD-Laufwerk oder ein anderes Mittel zum Aufspielen des Betriebssystems benötigen, z.B. ein ISO-Image auf einem USB-Stick.

- **1** Verbinden bzw. legen Sie das Windows Server 2012R2-Medium ein.
- **2** Schalten Sie das System ein und drücken Sie F11 auf dem SuperMicro-Startbildschirm, um das Boot-Menü aufzurufen.

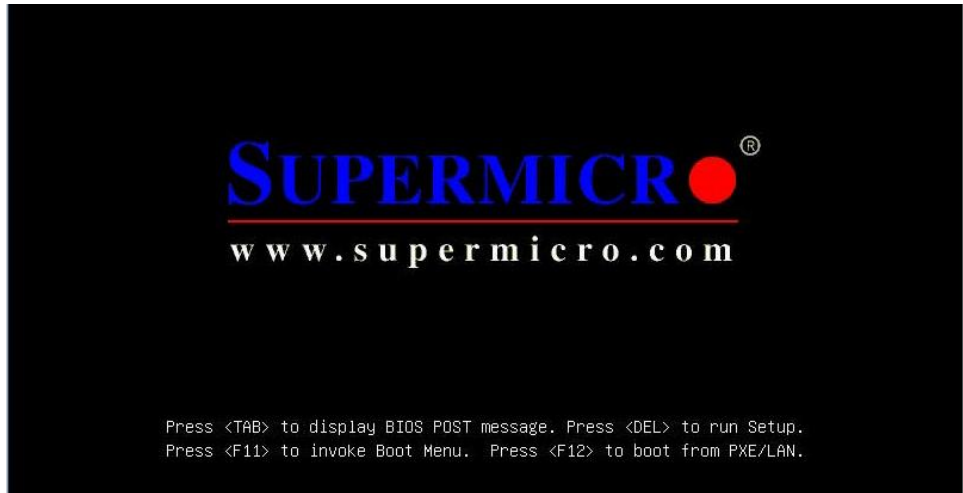

**3** Vor dem Boot-Menü erscheint das RAID-Startmenü. Überprüfen Sie, ob das RAID-Volumen erstellt wurde. Wenn das RAID-Volumen vorhanden ist, erscheint automatisch das Boot-Menü. *Hinweis: Wenn kein RAID-Volumen vorhanden ist, drücken Sie TAB, um das RAID SETUP aufzurufen. Sie müssen die vorherigen Schritte wiederholen, um ein RAID-Volumen zu erstellen. Stellen Sie sicher, dass alle Schritte korrekt ausgeführt wurden und überprüfen Sie alle Einstellungen.*

ARC-1226 PCIEx8/8.0G RAID Controller - DRAM:1024(MB) / #Channels: 8<br>BIOS: V1.24 / Date: 2016-03-18 - F/W: V1.53 / Date: 2016-02-16 → Bus/Dev/Func=4/0/0, I/O-Port=FB210000h, IRQ=11, BIOS=C800:0h<br>→→ ID-LUN=00-0, Vol="Areca - ARC-1226-VOL#000R001", Size=14.55(TB)<br>→→ RAID controller BIOS installed!  $\blacktriangleright$  Press <Tab/F6> to enter SETUP menu. 3 second(s) left <ESC to skip>..  Wählen Sie im Boot-Menü die UEFI-Option, die dem richtigen Installationsmedium entspricht und drücken Sie <Enter>.

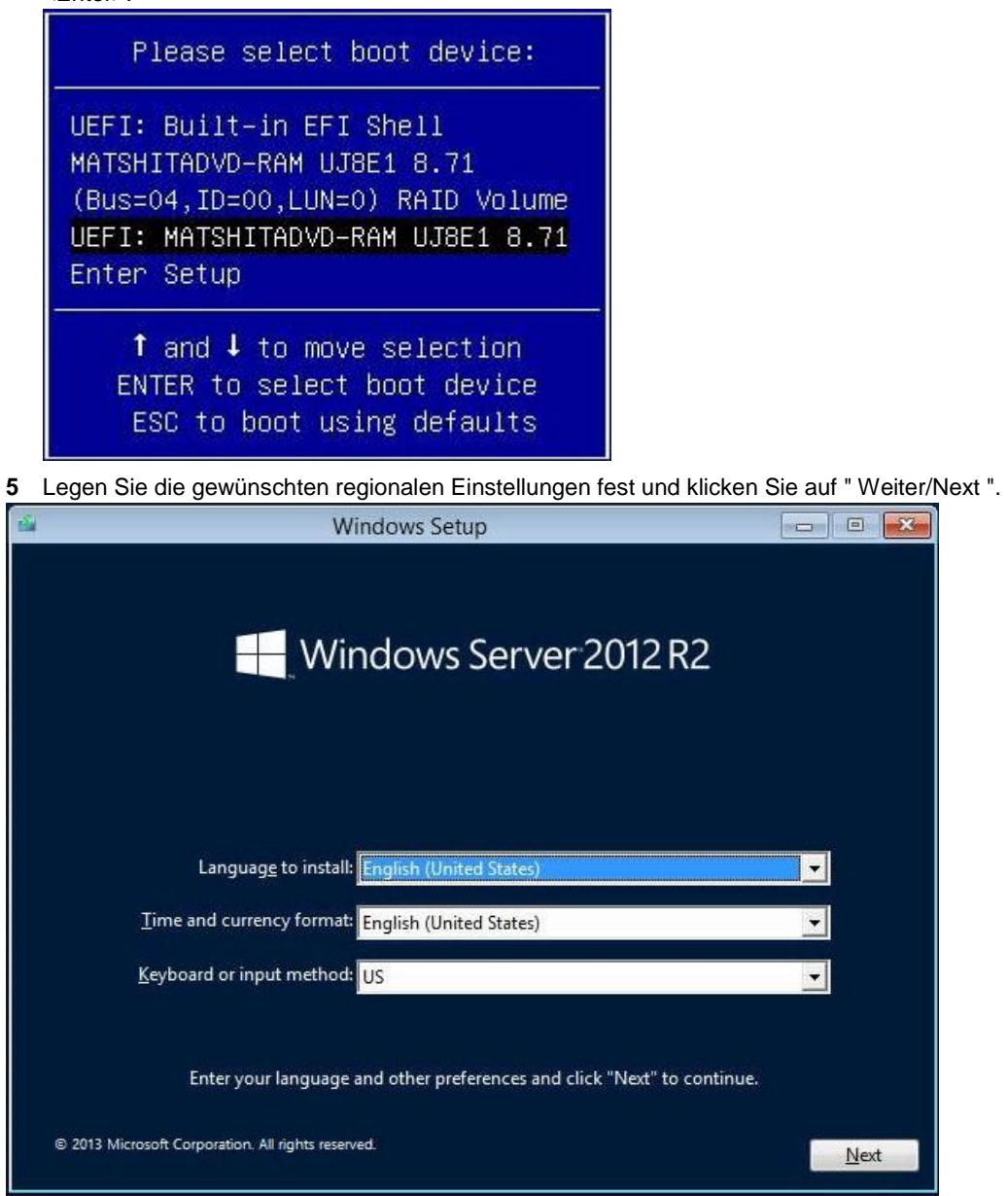

#### Klicken Sie auf "Jetzt installieren/Install Now"

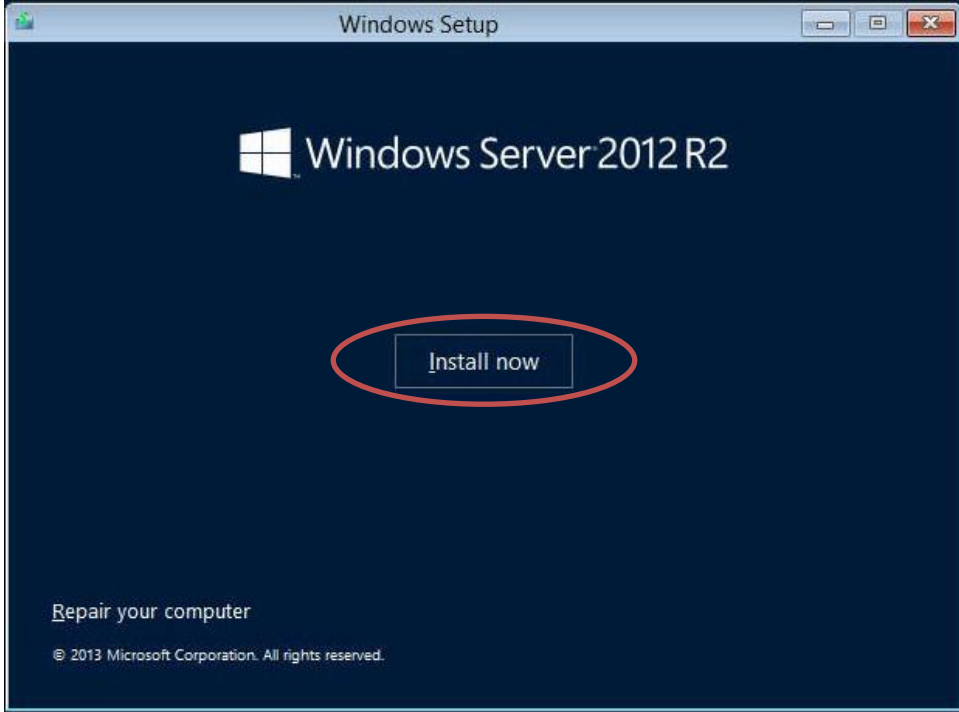

Geben Sie den entsprechenden Lizenzschlüssel des Installationsmediums ein.

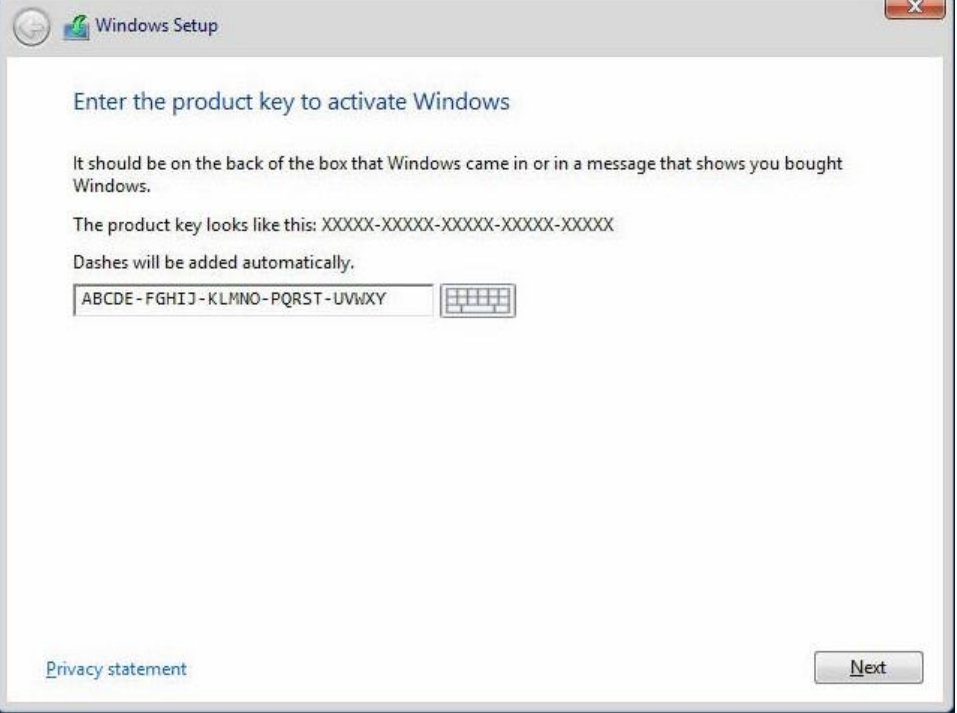

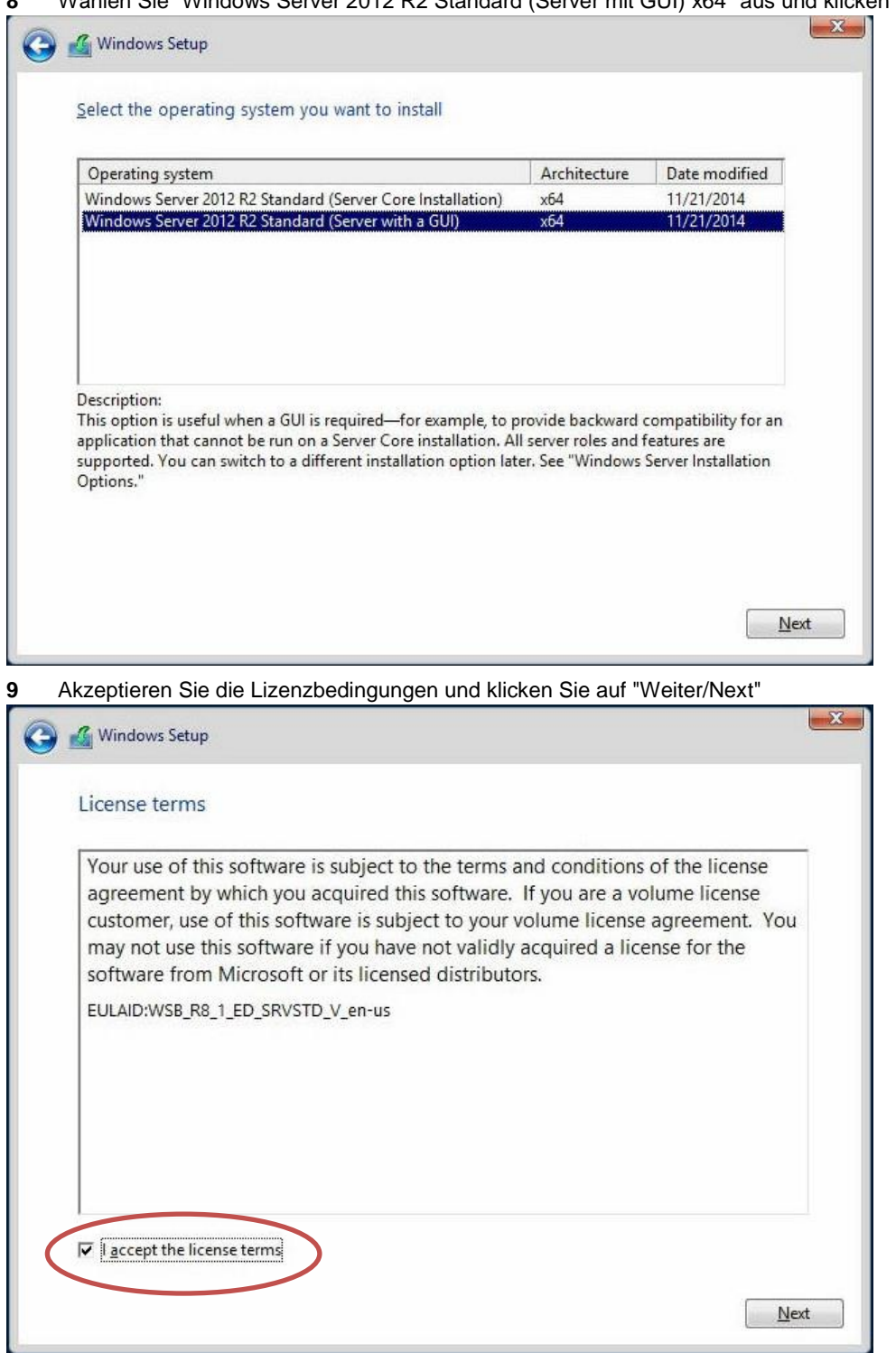

Wählen Sie "Windows Server 2012 R2 Standard (Server mit GUI) x64" aus und klicken Sie auf "Weiter/Next"

**10** Wählen Sie "Benutzerdefiniert: Nur Windows installieren (für fortgeschrittene Benutzer) / Custom: Install Windows only (advanced)" aus.

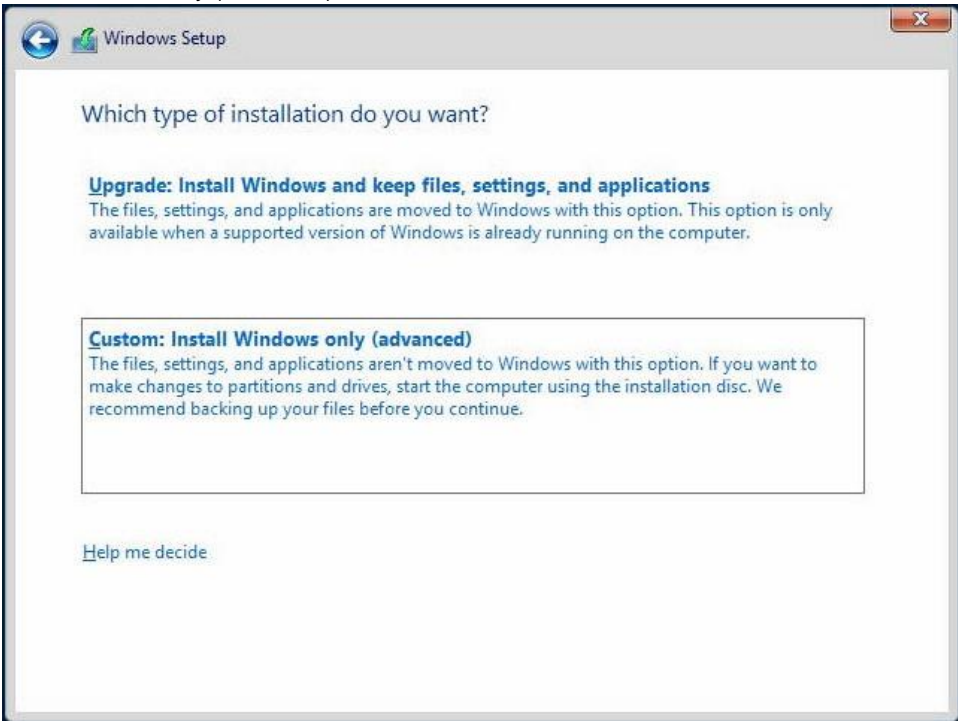

**11** Stecken Sie den USB-Stick mit dem Areca ARC-1226 Windows 64 bit Storport-Treiber ein und klicken Sie auf "Treiber laden / Load driver".

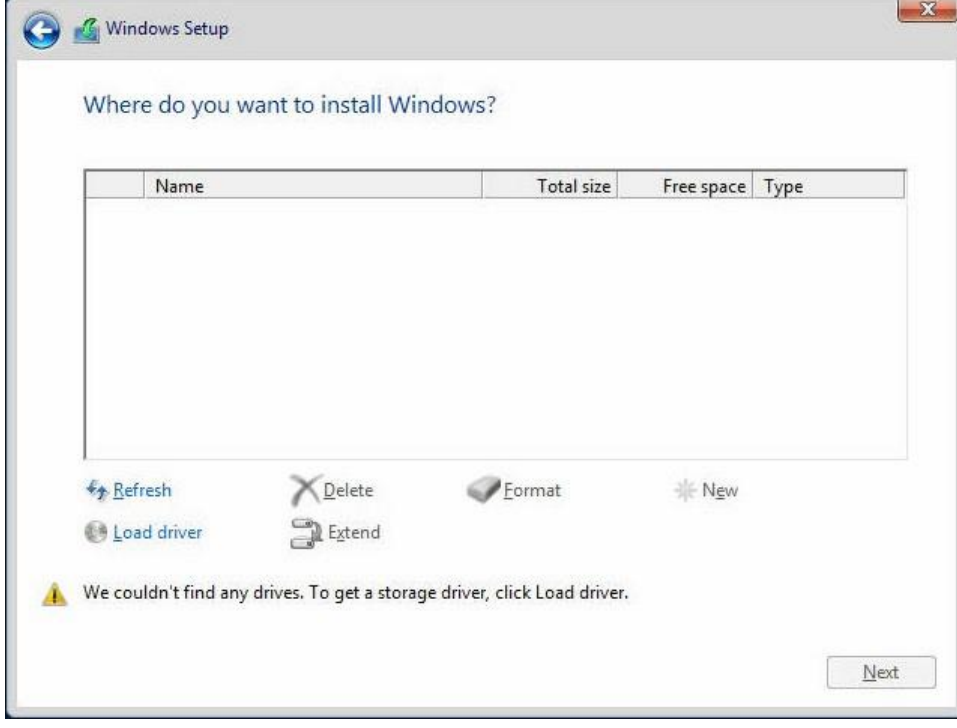

Klicken Sie auf "Auswählen/Browse"

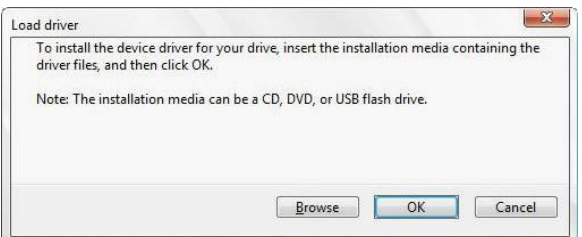

 Wählen Sie das Medium und den Ordner, in dem sich der Areca ARC-1226 Windows 64 Bit Storport-Treiber befindet und klicken Sie auf "OK".

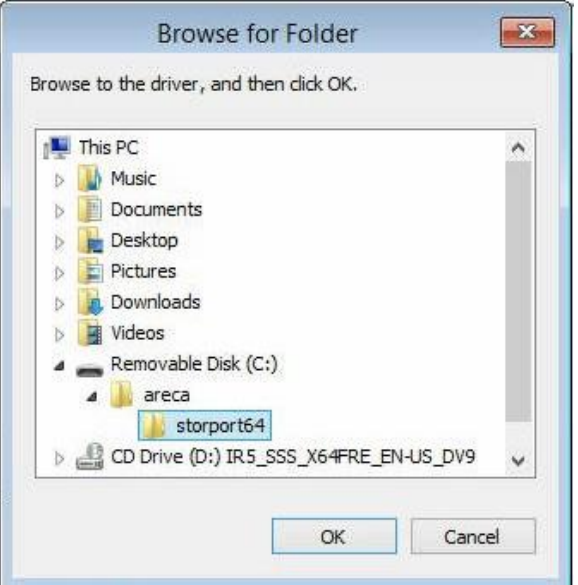

Klicken Sie auf "Weiter/Next"

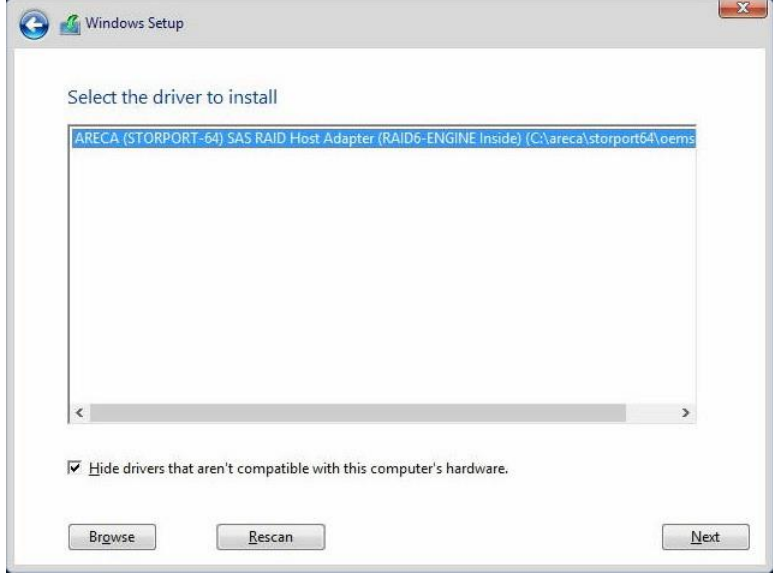

Vergewissern Sie sich, dass "Drive 1 Unallocated Space" ausgewählt ist und klicken Sie auf "Weiter/Next".

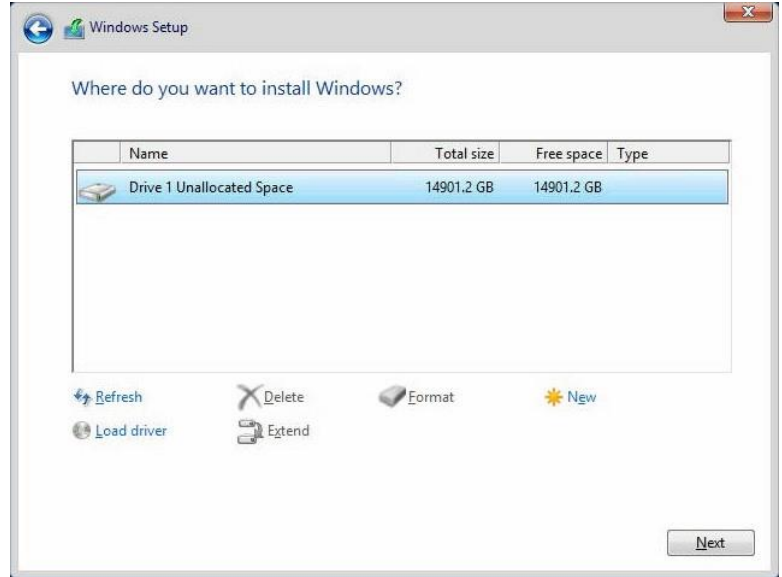

Der Installationsprozess wird gestartet, warten Sie, bis er abgeschlossen ist.

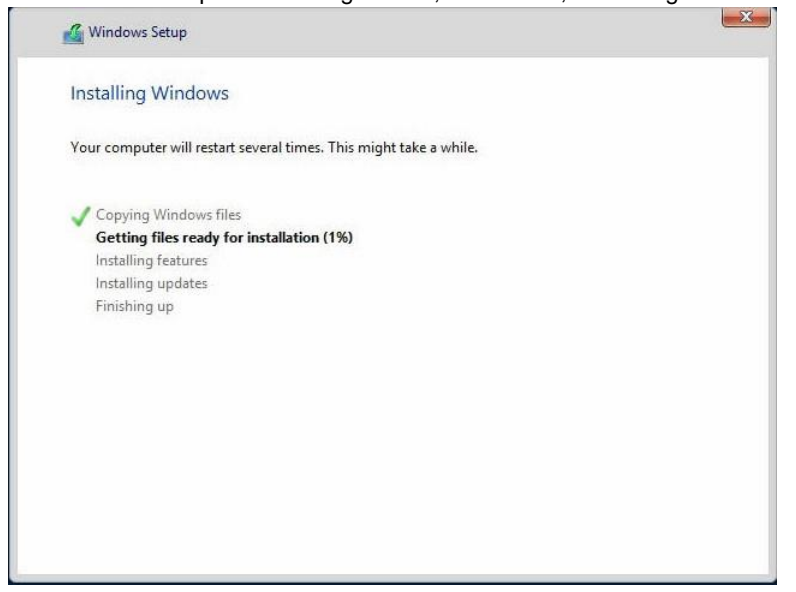

 Das System startet automatisch neu, wenn diese Phase der Installation abgeschlossen ist. Entfernen Sie das Installationsmedium und den USB-Stick, der den Areca ARC-1226 Windows 64-Bit Storport-Treiber enthält.

Legen Sie Ihr Administrator-Passwort fest und klicken Sie auf "Fertig stellen / Finish"

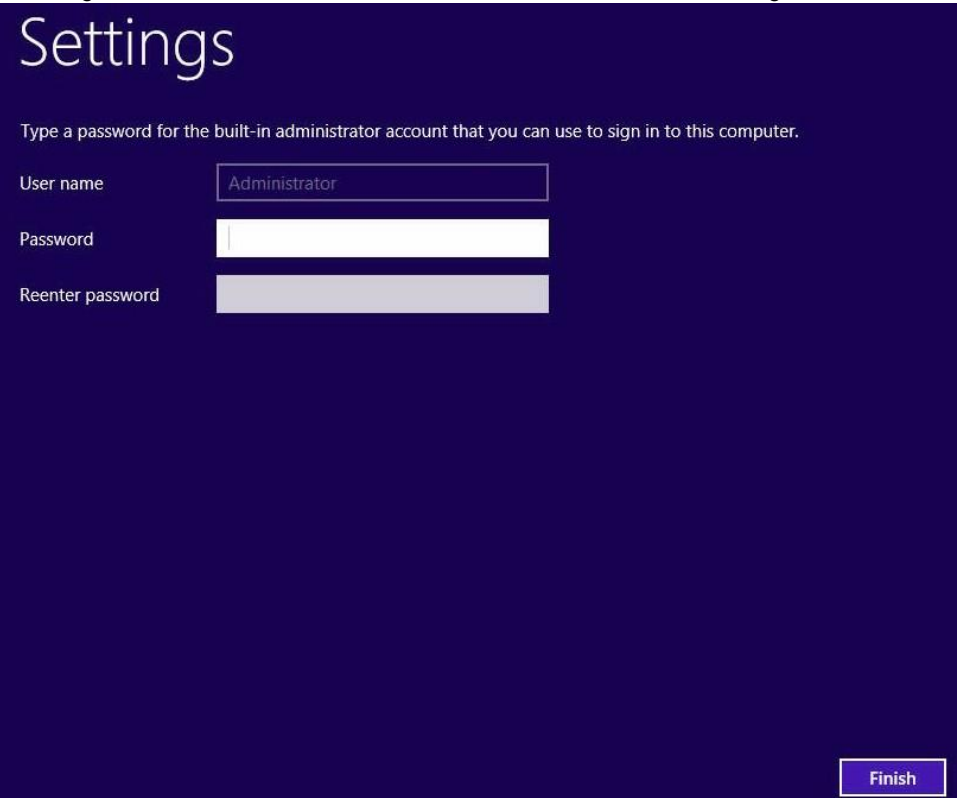

- Melden Sie sich mit den Administrator-Zugangsdaten für den 2012 R2-Server an.
- Stecken Sie den USB-Stick ein, der die Chipset-, LAN- und ArcHTTP-Installationspakete enthält.
- Navigieren Sie mit dem Datei-Explorer zum Chipset "infinst\_autol" Paket und entpacken und installieren Sie es.
- Navigieren Sie mit dem Datei-Explorer zum LAN "Autorun" Paket und entpacken und installieren Sie es.
- Klicken Sie auf "Ja" bei der Aufforderung zur Netzwerkkonfiguration.

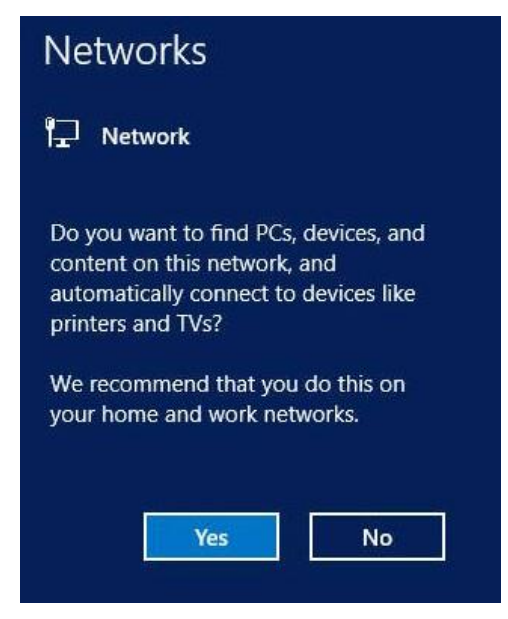

Klicken Sie auf "Fertig stellen", dann auf "Beenden", um die Installation abzuschließen.

- **25** Navigieren Sie mit dem Datei-Explorer zum winhttp "install" Paket und entpacken und installieren Sie es.
- **26** Entfernen Sie den USB-Stick mit den Chipset-, LAN- und ArcHTTP-Installationspaketen und starten Sie den Server neu.
- **27** Melden Sie sich mit den Administrator-Zugangsdaten für den 2012 R2-Server an.
- **28** Stellen Sie die Netzwerkparameter für diesen Server so ein, dass er in seiner installierten Netzwerkumgebung ordnungsgemäß funktioniert.
- **29** Ändern Sie den Servernamen entsprechend den Anforderungen seiner installierten Netzwerkumgebung. Ein Neustart ist erforderlich, um diese Änderung abzuschließen.
- **30** Mithilfe des Server-Managers wird empfohlen, die folgenden Rollen und Funktionen hinzuzufügen:
	- **a** Server-Rollen
		- i. Datei- und Speicherdienste -> Datei- und iSCSI-Dienst

ii. Hyper-V

- **b** Funktionen
	- iii. .NET Framework 3.5 Features
	- iv. Windows Server Backup
- **31** Wenn der Server nicht automatisch neu gestartet wird, starten Sie ihn neu und melden Sie sich mit den Administratorrechten an.
- **32** Öffnen Sie "Sicherheit und Wartung" in der "Systemsteuerung" und schalten Sie den "Windows SmartScreen" Filter ein.
- **33** Konfigurieren Sie Windows Automatische Updates und installieren Sie alle aktuellen Windows Updates.
- **34** Auf Wunsch kann unter http://iosafe.com/support ein ioSafe-Desktop-Hintergrundbild heruntergeladen werden[.](http://iosafe.com/support)

### <span id="page-19-0"></span>**Kundenservice**

Sie sind nun bereit, alle Funktionen Ihres ioSafe zu verwalten und zu genießen. Weitere Informationen zu den einzelnen Funktionen finden Sie in unseren Online-Ressourcen, unter: **www.iosafe.co[m](http://www.iosafe.com/)**

#### <span id="page-19-1"></span>**Ablauf der Datenwiederherstellung**

Wenn Ihr ioSafe aus irgendeinem Grund einen möglichen Datenverlust erleidet, sollten Sie sofort das ioSafe Disaster Response Team unter 1-888-984-6723 (USA & Kanada) oder 1-530-820-3090 (International) Durchwahl 430 kontaktieren. Sie können außerdem eine E-Mail an **disastersupport@iosafe.com** schicken. Die Experten von ioSafe können die geeigneten Maßnahmen zum Schutz Ihrer wertvollen Daten bestimmen. In einigen Fällen kann eine Selbstwiederherstellung durchgeführt werden, die Ihnen einen sofortigen Zugriff auf Ihre Daten ermöglicht. In anderen Fällen kann es nötig sein, dass das ioSafe zur Datenwiederherstellung an ioSafe geschickt werden muss. In jedem Fall ist die Kontaktaufnahme mit ioSafe der erste Schritt.

Die allgemeinen Schritte für die Datenwiederherstellung sind wie folgt:

- 1. Schicken Sie eine E-Mail mit der Seriennummer, dem Produkttyp und dem Kaufdatum an disastersupport@iosafe.com
- 2. Wenn Sie keine E-Mail schicken können, rufen Sie das ioSafe Disaster Support Team unter 1-888-984-6723 (USA & Kanada) oder 1-530-820-3090 (International) Durchwahl 430 an.
- 3. Melden Sie das Katastrophenereignis und besorgen Sie sich die Adresse/Anweisungen für den Rückversand.
- 4. Folgen Sie den Anweisungen des ioSafe Teams für eine sachgemäße Verpackung.
- 5. ioSafe wird alle Daten wiederherstellen, die gemäß den Allgemeinen Geschäftsbedingungen des Datenwiederherstellungsservices (DRS) wiederherstellbar sind.
- 6. ioSafe wird dann alle wiederhergestellten Daten auf einem Ersatzgerät von ioSafe speichern.
- 7. ioSafe wird das ioSafe Ersatzgerät zurück an den ursprünglichen Besitzer schicken.
- 8. Sobald der primäre Server / Computer repariert oder ersetzt wurde, sollte der ursprüngliche Benutzer die Daten des primären Laufwerks mit den Backup-Daten von ioSafe wiederherstellen.

#### <span id="page-19-2"></span>**Kontaktieren Sie uns**

Kundendienst gebührenfreies Telefon USA: 888.98.IOSAFE (984.6723) x400 Telefon International: 530.820.3090 x400 E-Mail: **customersupport@iosafe.com**

Technischer Kundendienst gebührenfreies Telefon USA: 888.98.IOSAFE (984.6723) x450 Telefon International: 530.820.3090 x450 E-Mail: **techsupport@iosafe.com**

Notfall-Unterstützung gebührenfreies Telefon USA: 888.98.IOSAFE (984.6723) x430 Telefon International: 530. 820.3090 x430 E-Mail: **disastersupport@iosafe.com**

Corporate Headquarters ioSafe, Inc. 12760 Earhart Avenue Auburn CA 95602